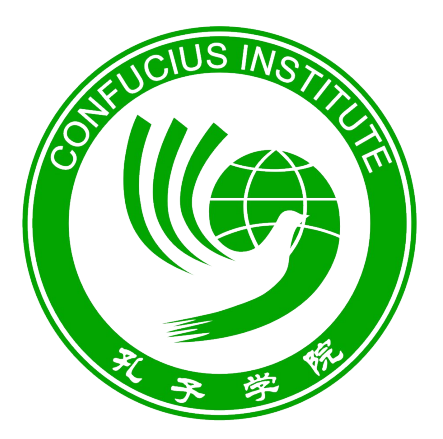

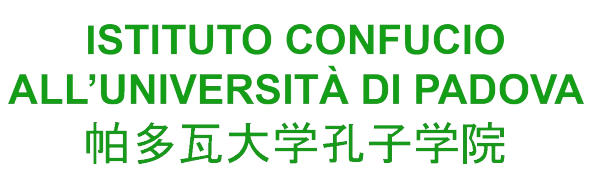

# **CONTROLLARE I RISULTATI**

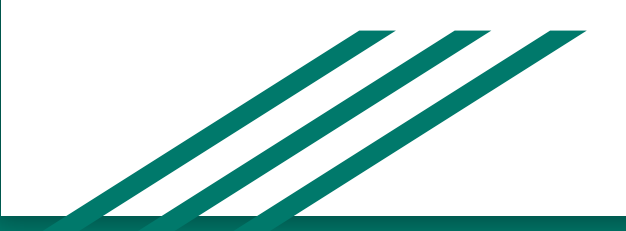

Per controllare i risultati è necessario seguire i seguenti passaggi:

● Andare sul sito www.chinesetest.cn

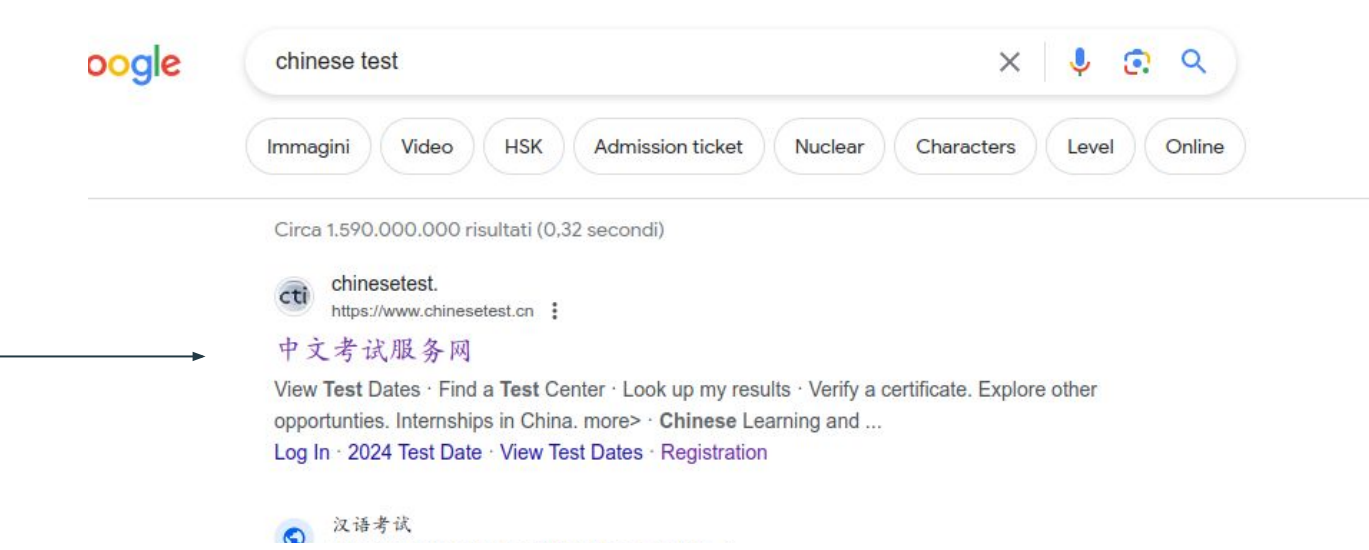

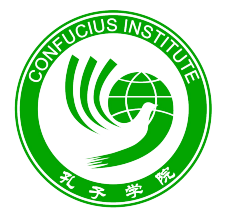

**ISTITUTO CONFUCIO** ALL'UNIVERSITÀ DI PADOVA 帕多瓦大学孔子学院

● Prima di tutto bisogna fare il login selezionando la voce "Log In" e seguendo la normale procedura di accesso.

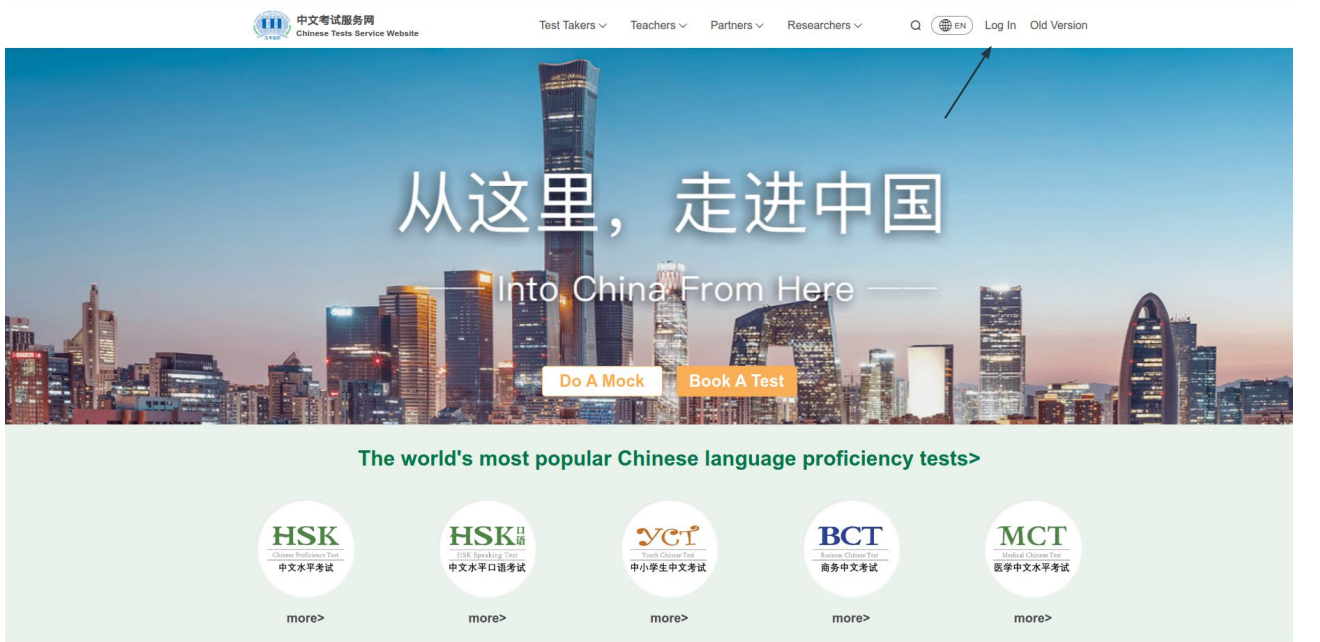

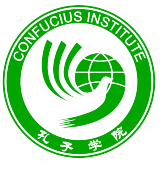

**ISTITUTO CONFUCIO** ALL'UNIVERSITÀ DI PADOVA 帕多瓦大学孔子学院

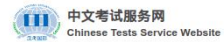

Test Takers  $\vee$ Teachers  $\vee$  Partners  $\vee$ Researchers  $\vee$  Q ( EN Log In Old Version

命 Home > Log in

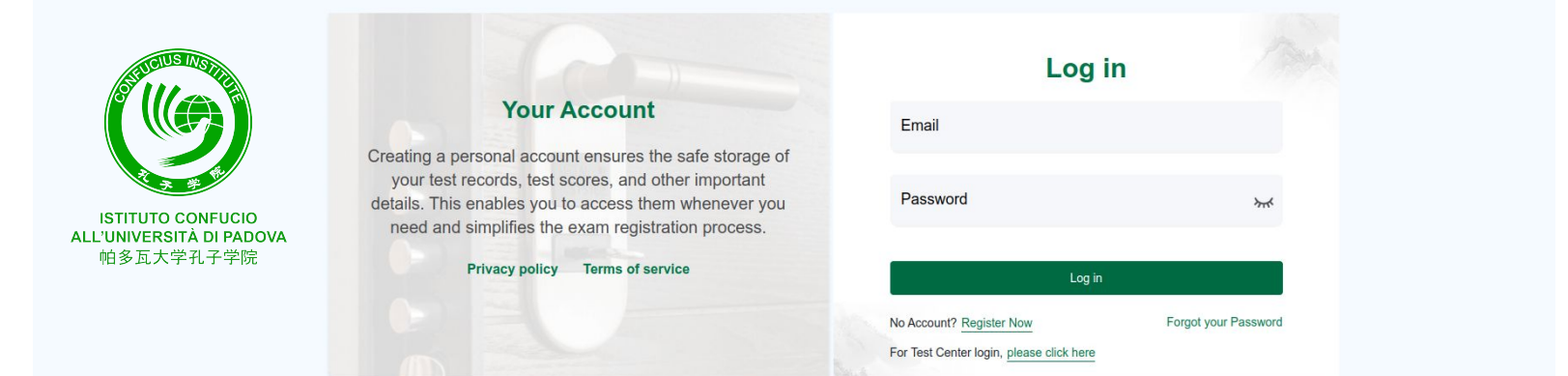

### $\begin{array}{ccc} \circ & \circ & \circ & \circ \end{array}$

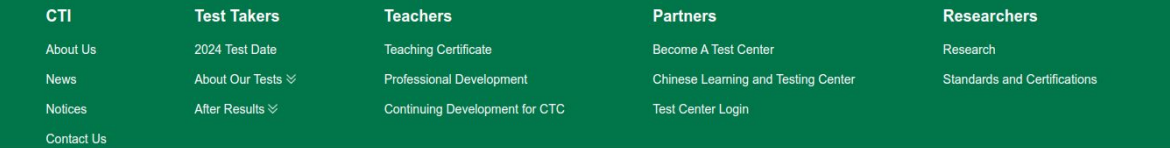

## PRIMO METODO:

● Inserire il proprio "Candidate Number" e "Nome e cognome" all'interno della zona "Look up my results" sotto la voce "Search".

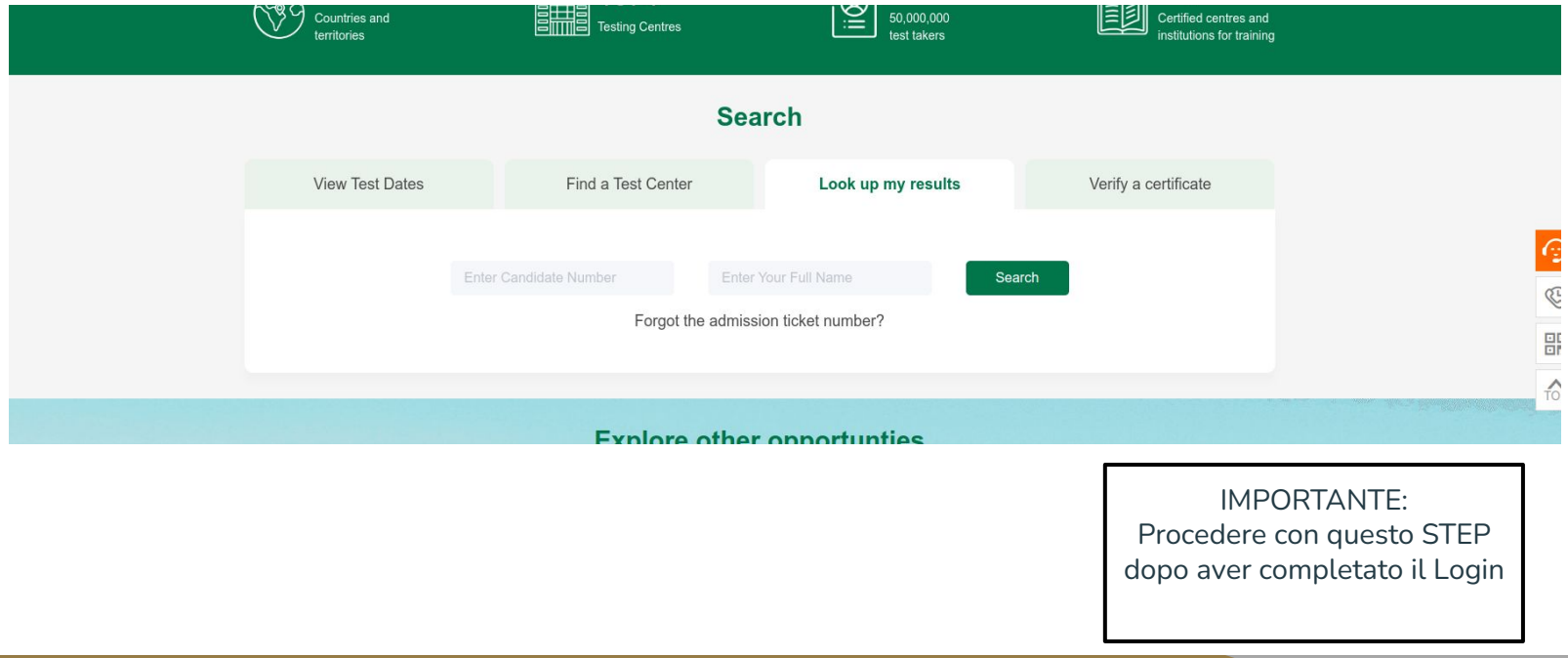

### SECONDO METODO

● Dopo aver eseguito il Login, selezionare il proprio profilo in alto a destra, cliccando sopra la voce "Test Records".

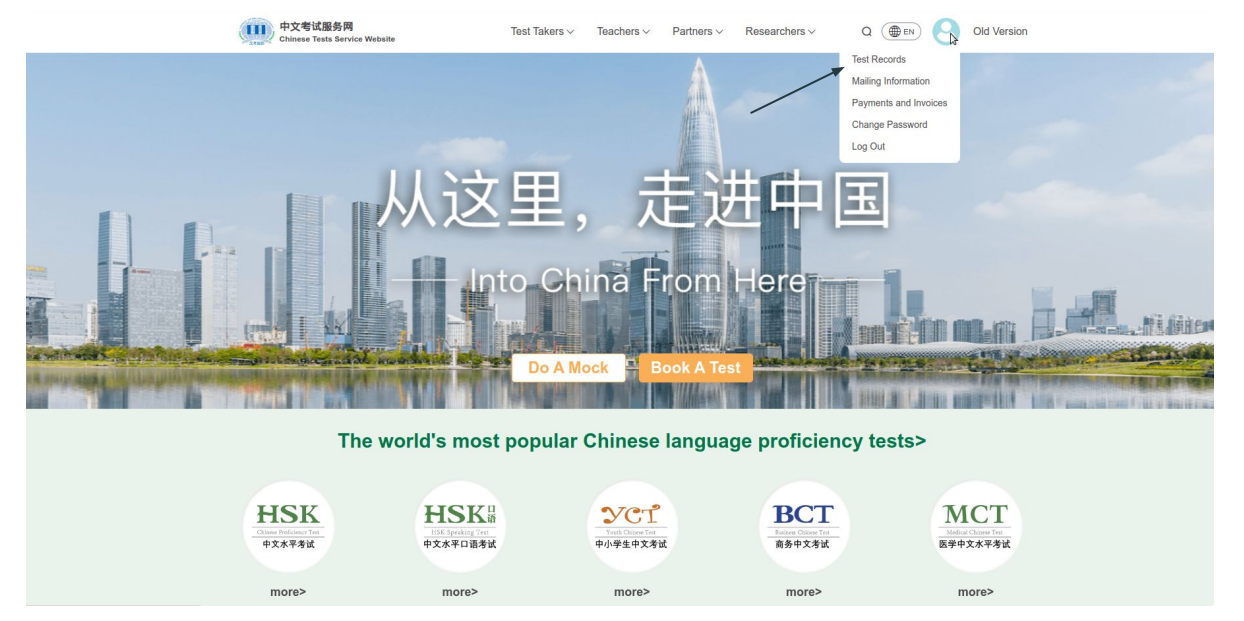

● Selezionare la voce "View Score" accanto all'esame di cui si desidera visionare l'esito.

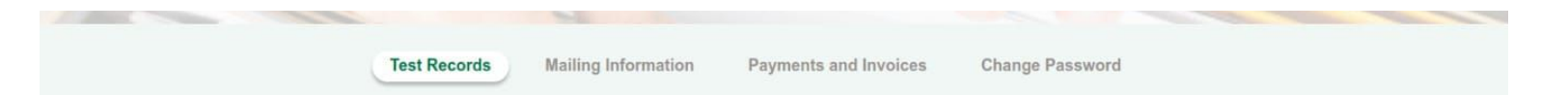

Here are your exam registration details. Before your exam, please take the time to thoroughly review the exam rules, confirm your payment of the exam, and make sure you've printed your admission ticket. If you have any specific requirements or special needs, feel free to get in touch with the chosen Test center for communication.

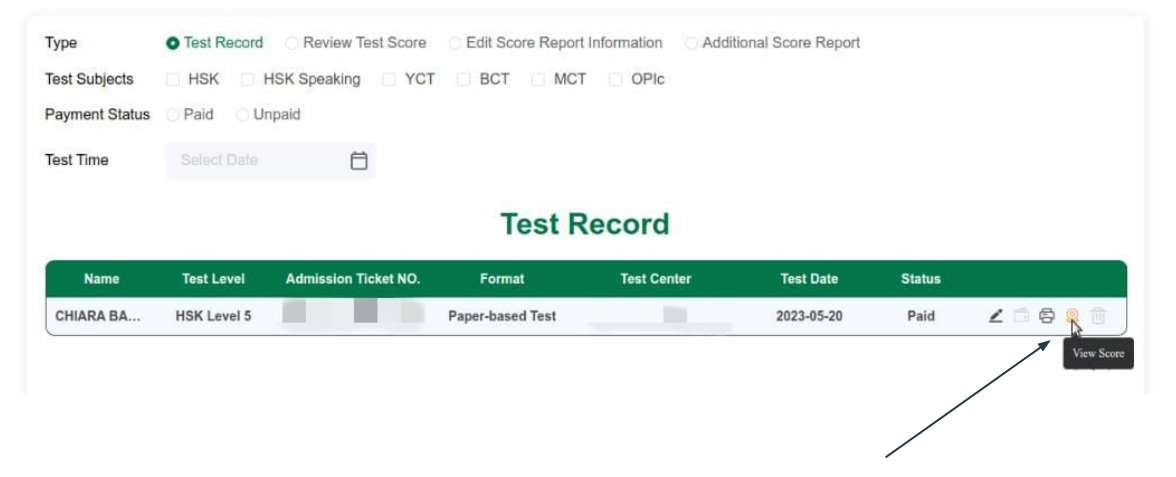

# Ora puoi visualizzare il tuo risultato!

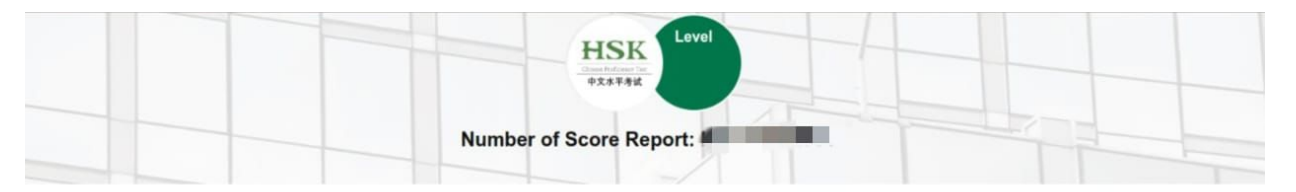

#### **Candidate details**

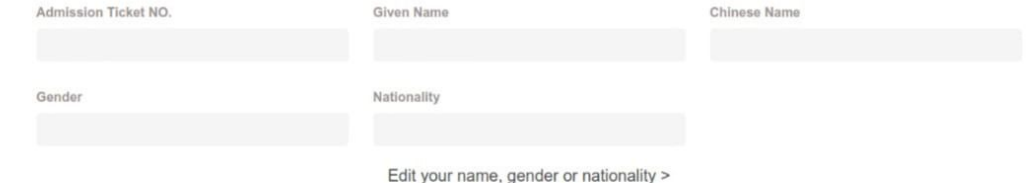

#### **Score Details**

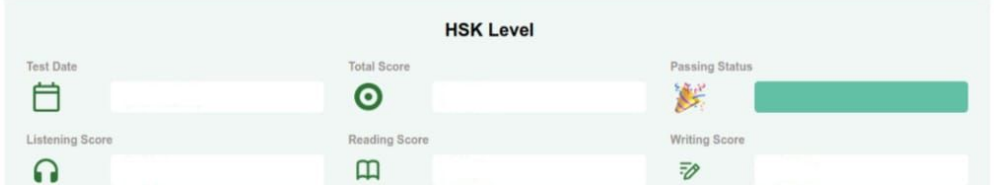